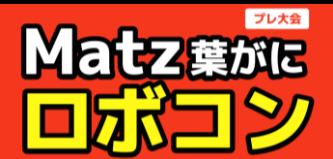

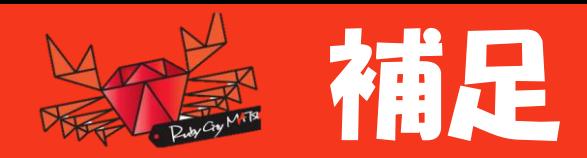

開発環境のURL

- **[http://kanicon.epi.it.matsue-ct.jp](http://kanicon.epi.it.matsue-ct.jp/)** (1/7-8 は高専の計画停電のため使えません)
- **[http://153.127.41.232:8601](http://153.127.41.232:8601/)** (1/7-8 も使えます)

## 開発環境の利用の注意事項

- **Webブラウザ chrome** をお使い下さい.
	- 他のブラウザではプログラムの「マイコンに書き込む」がうまく実行できません.

## 開発環境でのプログラムの保存

- メニューの「ファイル」 > 「コンピュータに保存する」を選択してください.
- 「スモウルビーのプロジェクト\*.sb3」(\*には自動で数字などが入ります)というファイルが手元 のパソコンの「ダウンロードフォルダ」に保存されます.

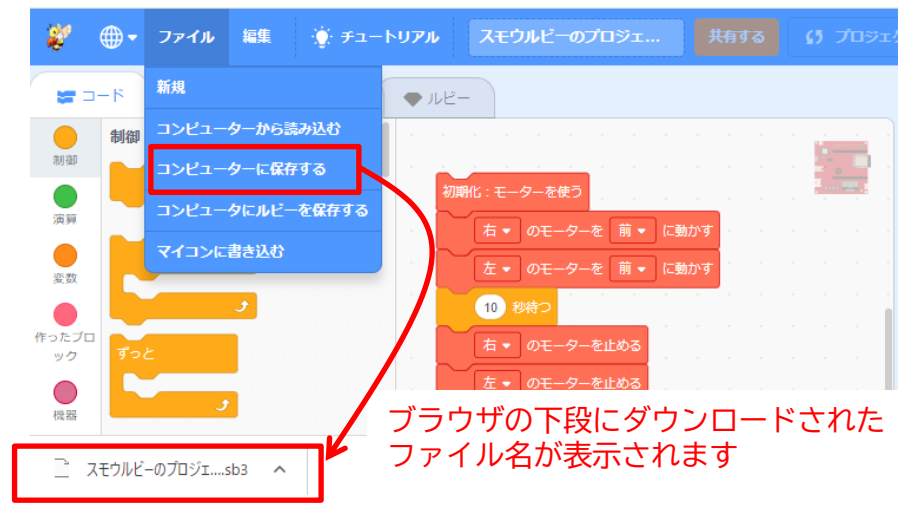

## 開発環境でのプログラムの読み込み

- メニューの「ファイル」 > 「コンピュータから読み込む」を選択してください.
- 手元のパソコンの「ダウンロードフォルダ」から,「スモウルビーのプロジェクト\*.sb3」(\*には 数字などが入ります)を選択してください.

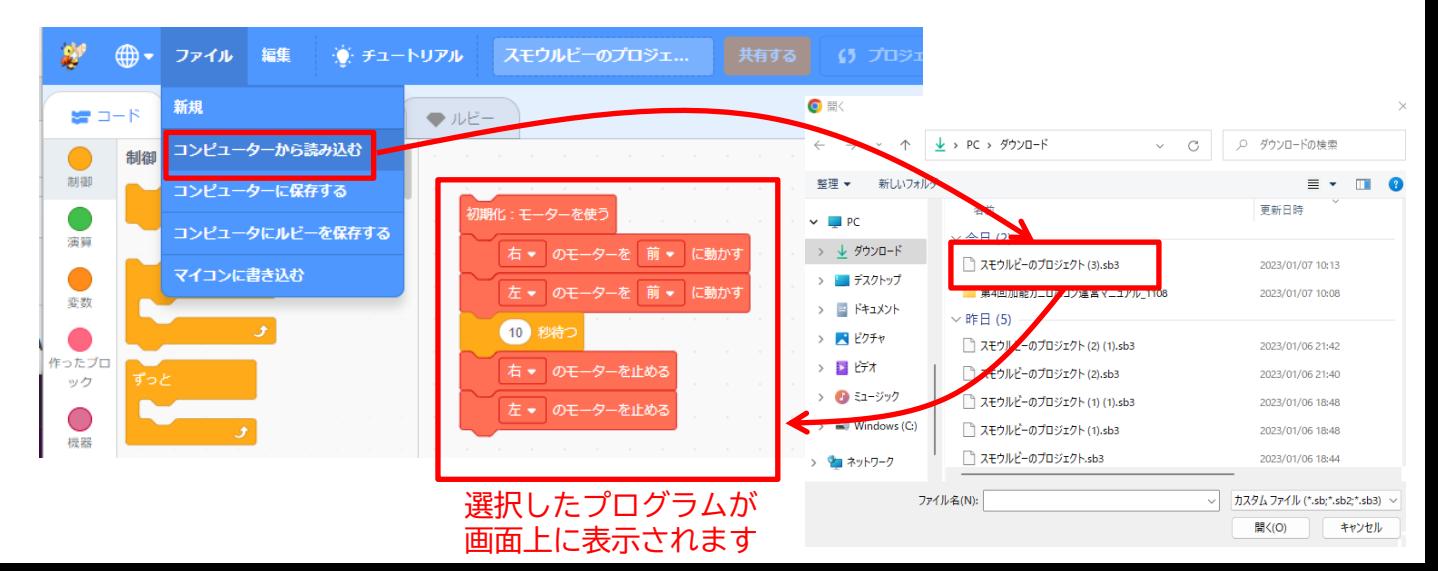

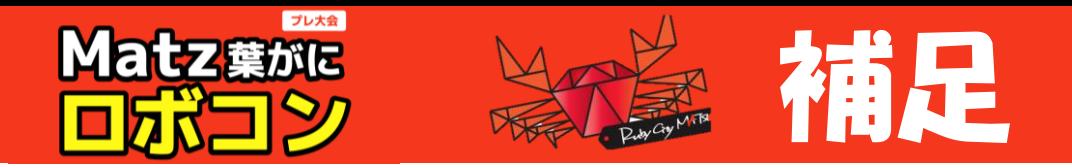

開発環境の利用 ~ Ruby言語での保存・読み込み~

• **「蟹ロボ」カテゴリのブロックは,Ruby言語で保存・読み込みが可能です.**

開発環境でのプログラムの保存~Ruby編~

- メニューの「ファイル」 > 「コンピュータにルビーを保存する」を選択してください.
- 「master\*.rb」(\*には自動で数字などが入ります)というファイルが手元のパソコンの「ダウン ロードフォルダ」に保存されます.

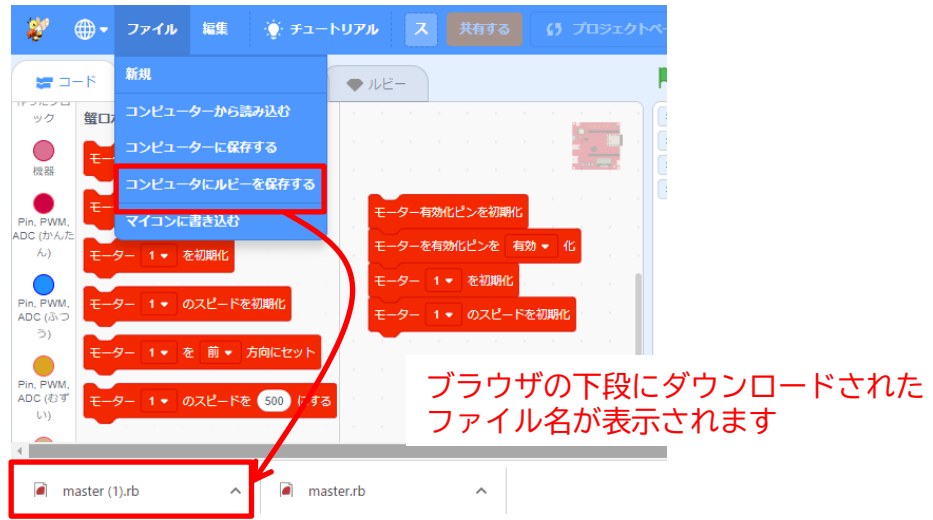

開発環境でのプログラムの読み込み~Ruby編~

- 「ダウンロードフォルダ」で読み込みたい「master\*.rb」(\*には自動で数字などが入ります)を 右クリックする.「プログラムから開く」> 「別のプログラムを選択」> 「メモ帳」を選択します.
- メモ帳の中身をWebアプリの「ルビー」タブにコピペします.
- このまま Ruby でプログラムを書いても良いですが, Webアプリの「コード」タブを押すとブロッ クのプログラムも表示され,ブロックでプログラムを作成できます.

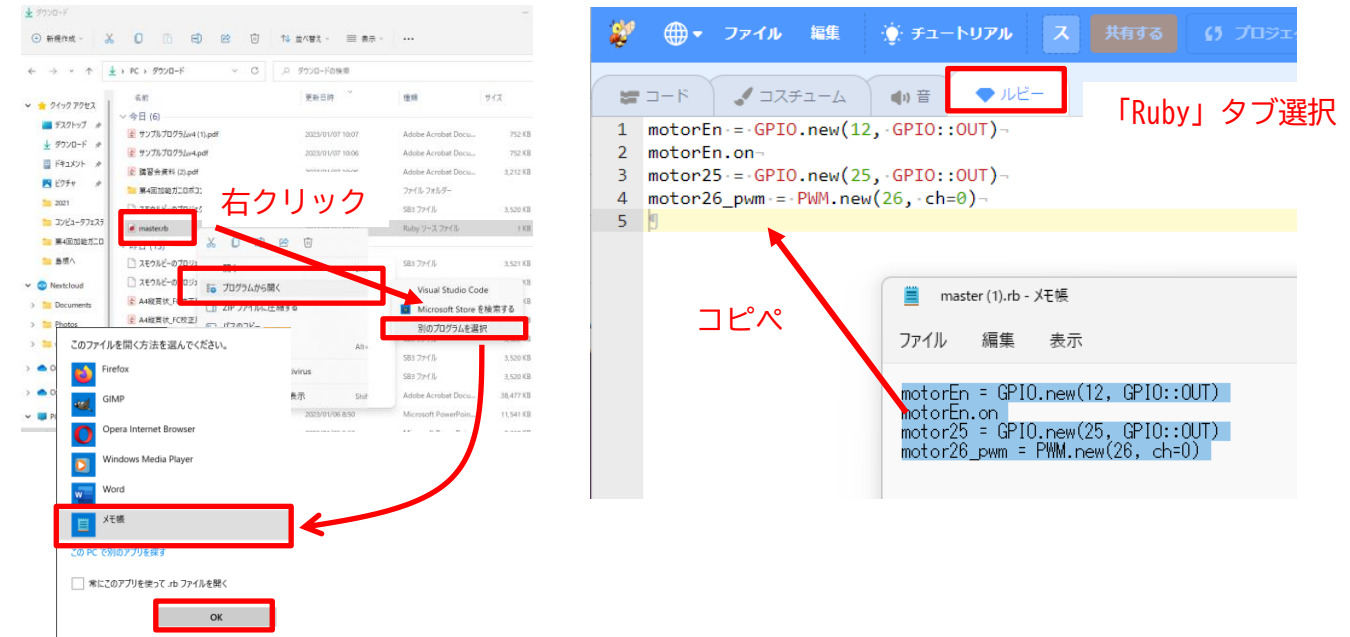